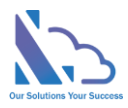

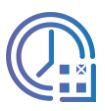

# LTAPPS Timesheet

Configuration Guide

Version 1.0

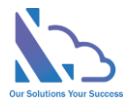

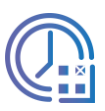

# **Table of Contents**

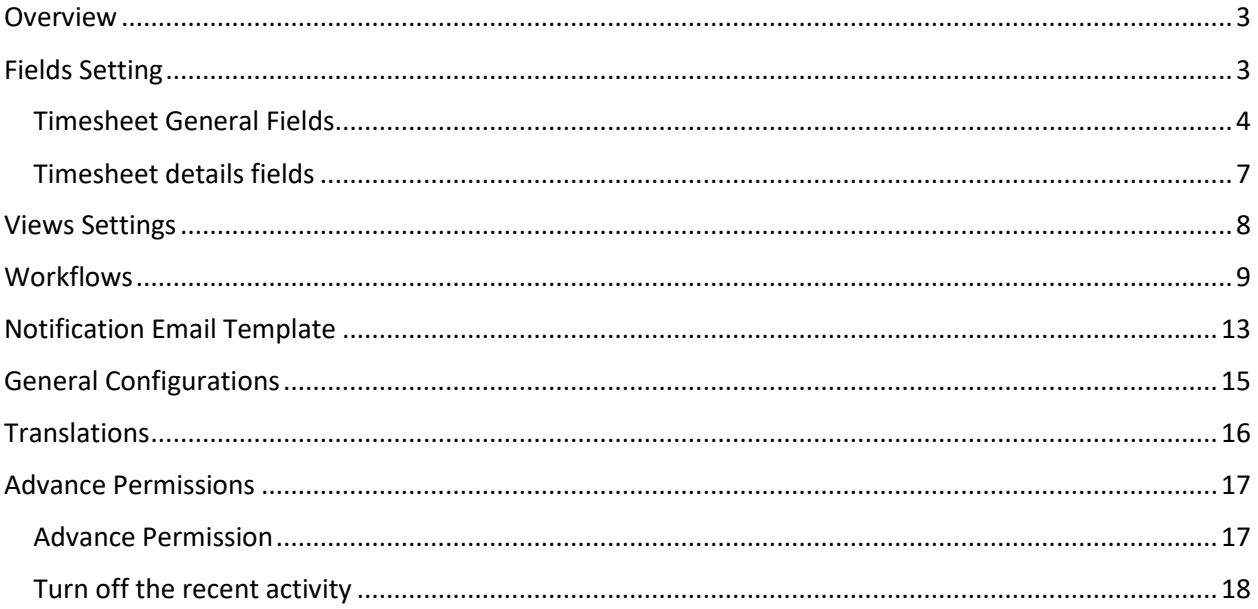

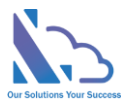

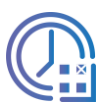

# LTAPPS Timesheet

**LTAPPS Timesheet is a time tracking app that works with SharePoint & Microsoft Teams**

### <span id="page-2-0"></span>**Overview**

LTAPPS Timesheet is a time-tracking app that works with SharePoint & Microsoft Teams(Including mobile). The app offers a solution to allow you to track your work time. The app helps you track & manage how much time you/your employee spend on projects. The employee/manager is able to easily track the regular work hours, overtime, or absences

The app allows the export of employee's timesheets to an excel file with exactly the day/hour employees spend

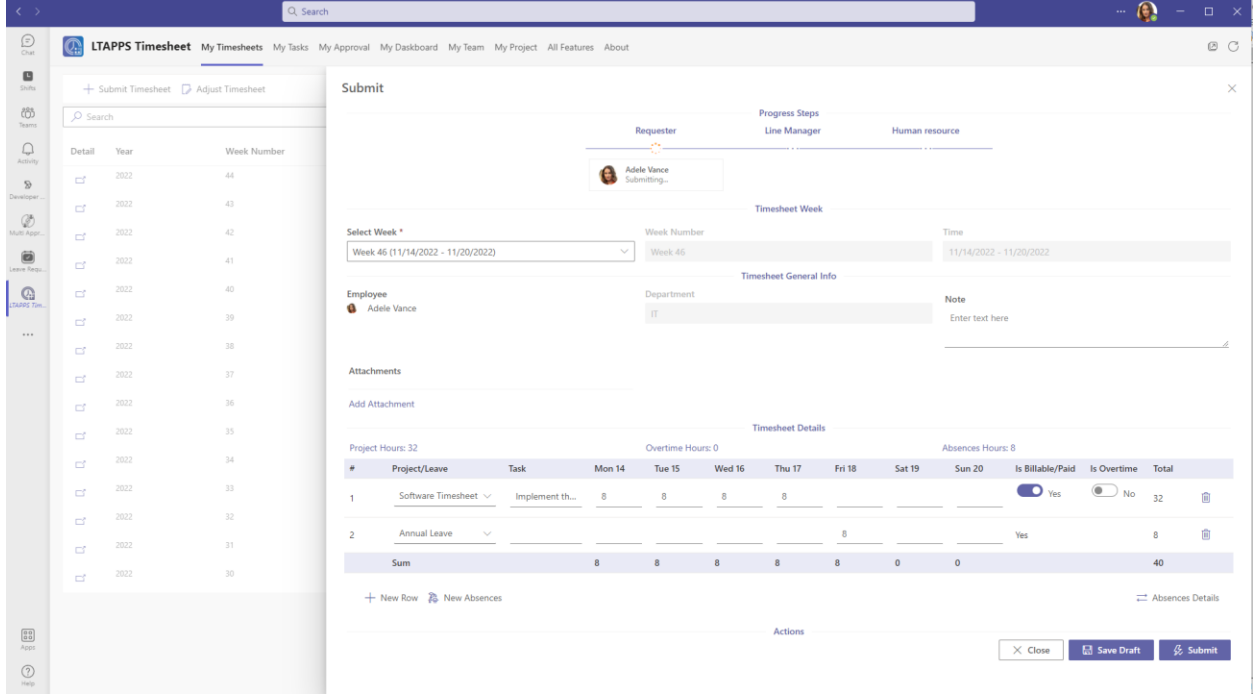

### <span id="page-2-1"></span>Fields Setting

The feature supports customizing the timesheet form. With this feature, you can add/edit or show/hide the field

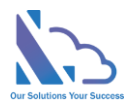

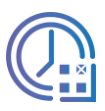

There are 2 lists

- Timesheet general: The list contains fields such as the year, week, department, note, or attachments, …
- Timesheet details: The list contains fields such as the project, leave type, task, or days, …

**Note**: After creating the field, you cannot delete the field. If you don't want to display the field in the form, please inactive the field

### <span id="page-3-0"></span>Timesheet General Fields

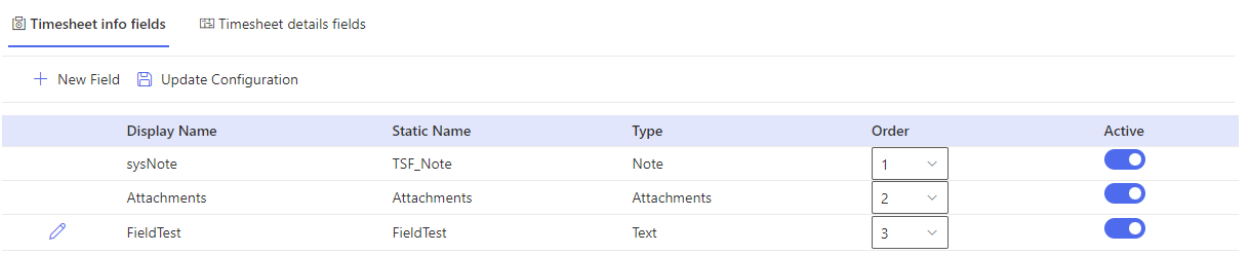

#### Follow the steps below

- Open the app, and click on the All Features button. Then click on the Settings section > Fields Setting
- Create a new field
	- o Click on the New Field button

+ New Field 2 Update Configuration

o In the panel appearing,

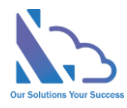

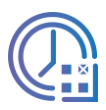

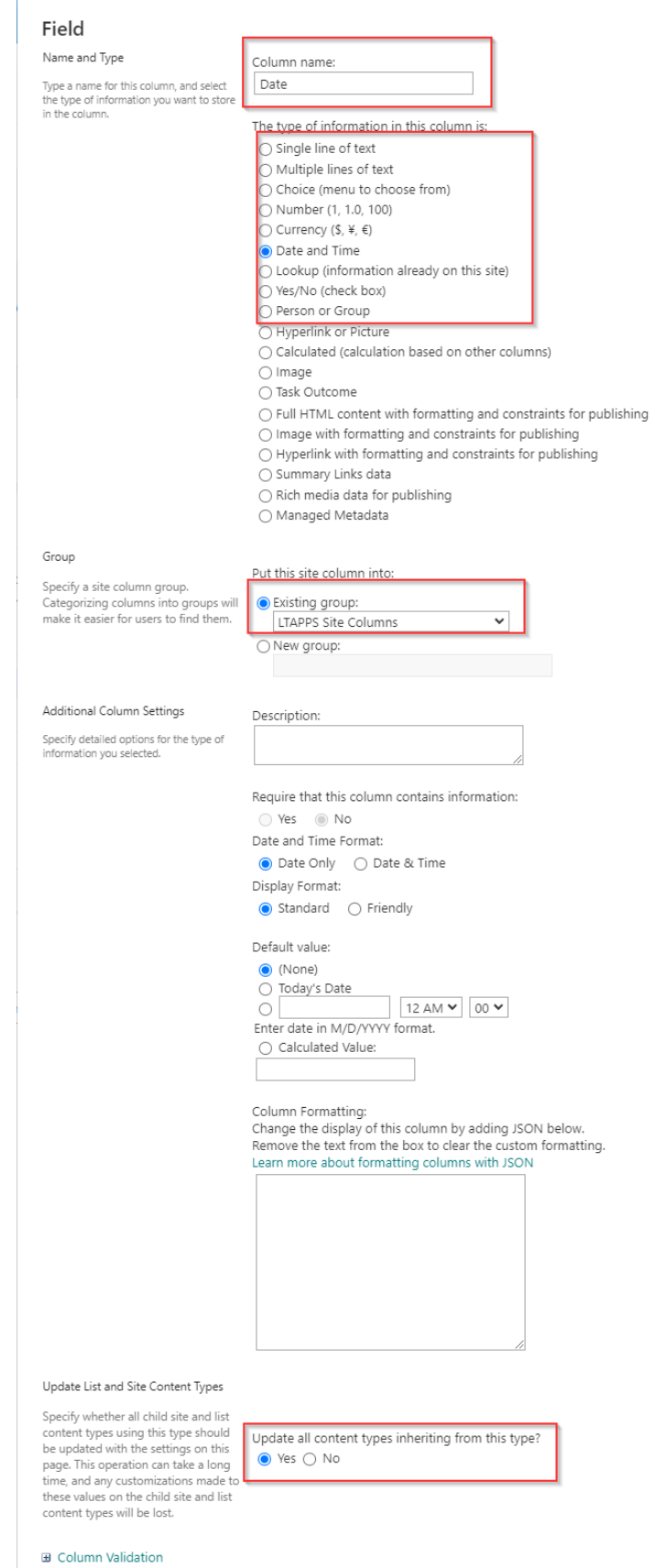

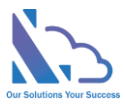

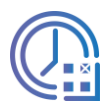

- Column Name: The field name, recommend you should use a simple name with only the alphabet & numbers, don't use any special characters. You can change the name in the edit form
- Type: The app supported the types
	- Single line of text
	- Multi line of text
	- Choice
	- Number
	- **Currency**
	- Date & Time
	- Lookup
	- Yes/No
	- Person or Group
- Group: Select LTAPPS Site Column
- Update all content types inheriting from this type: Yes
- o Click on the Ok button
- o The panel redirects to another page, ignore this page by closing the panel
- Edit the field
	- o Click on the edit icon of the field you want to edit

0 FieldTest

- o In the panel appearing, edit the field
- o Click on the Ok button, and a popup appears to confirm. Click on the Ok button

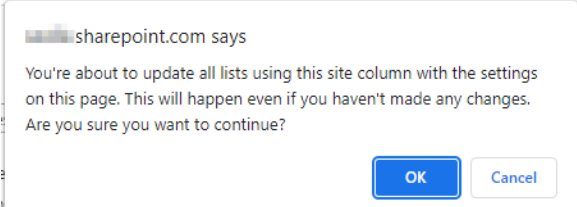

Order the field

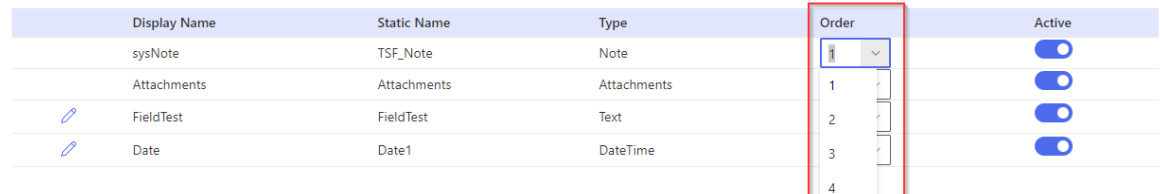

o Use the Order dropdown to order the field where the field displays in the form

• Show/hide the field

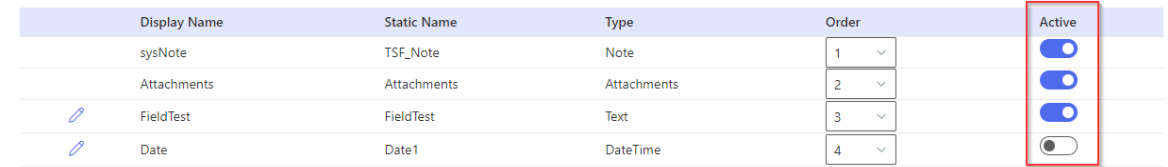

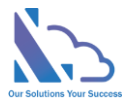

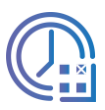

- o Use the Active toggle to show or hide the field in the form
- Click on the Update Configuration to save any changes. Please refresh the page for changes to take effect

+ New Field (B) Update Configuration

### <span id="page-6-0"></span>Timesheet details fields

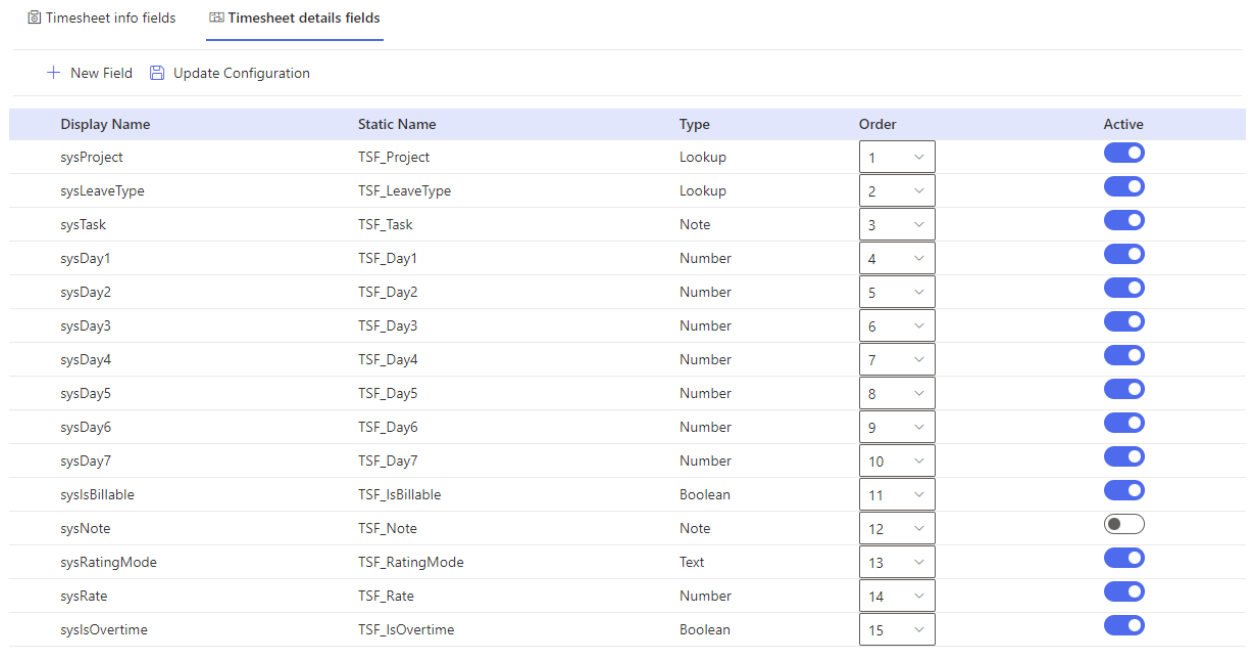

Please refer to the guideline of "Timesheet General" above

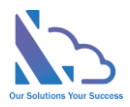

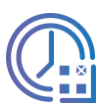

## <span id="page-7-0"></span>Views Settings

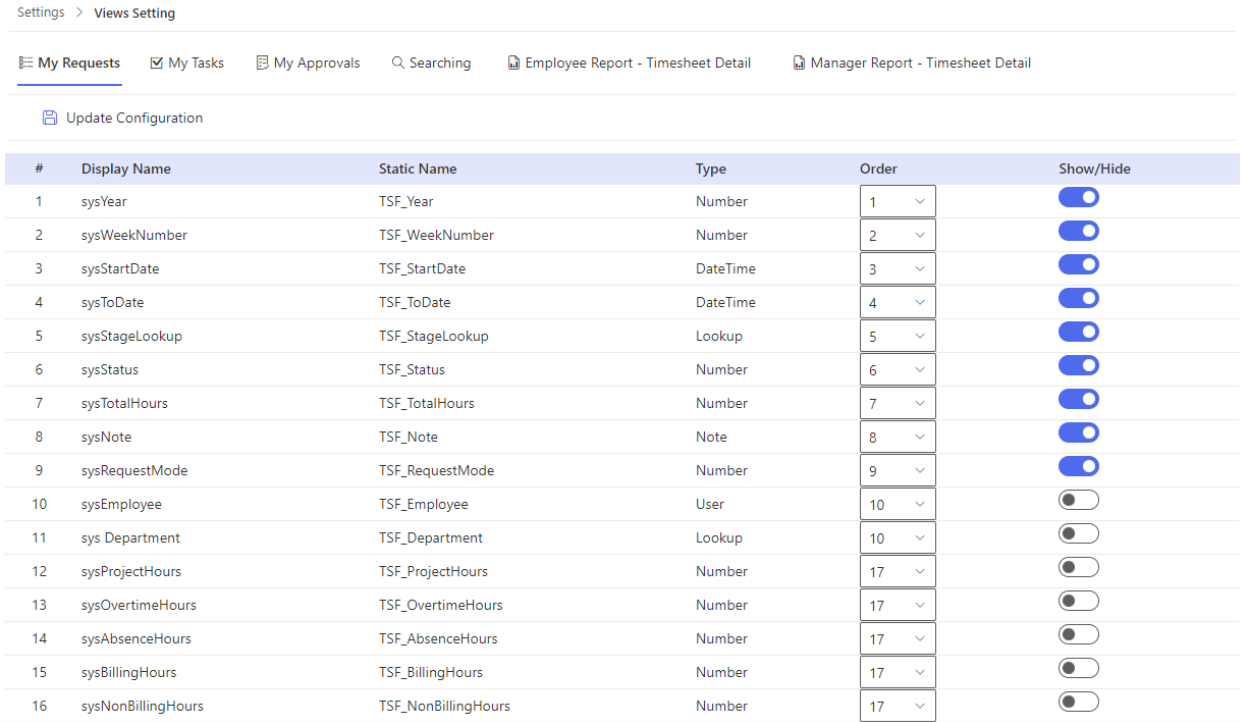

The feature support customizing the view or report. With this feature, you can show/hide or order the field in the view

There are 6 views or reports you can custom

- My timesheet
- My Task
- My approval
- Search
- Timesheet details: For employee
- Timesheet details: For the manager

#### Follow the steps below

- Open the app, and click on the All Features button. Then click on the Settings section > Views Setting
- Show/hide the field: use the show/hide toggle

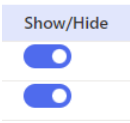

• Order: use the Order dropdown

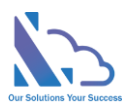

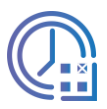

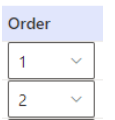

• Click on the Update Configuration to save any changes. Please refresh the page for changes to take effect

+ New Field (B) Update Configuration

# <span id="page-8-0"></span>**Workflows**

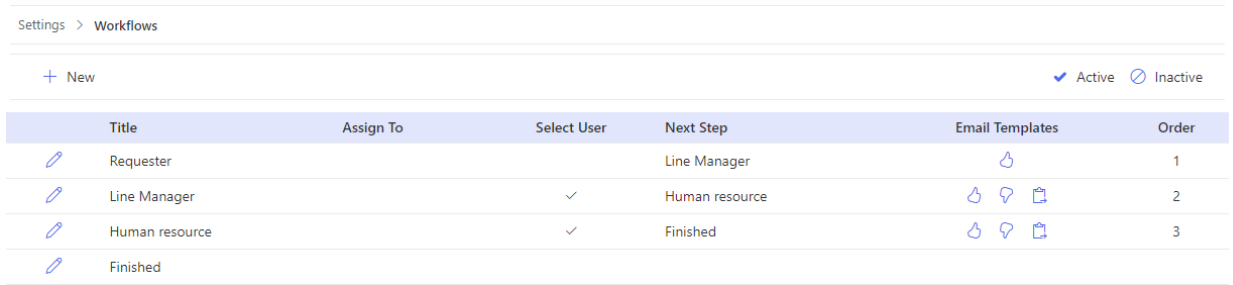

The feature support set up the approval process for the timesheet. With this feature, you can customize the approval process by adding/deleting the step. And you can also fork the process by conditions

- Open the app, and click on the All Features button. Then click on the Settings section > **Workflows**
- Add a new step, click on the New button

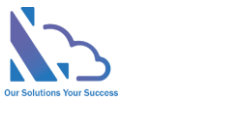

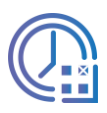

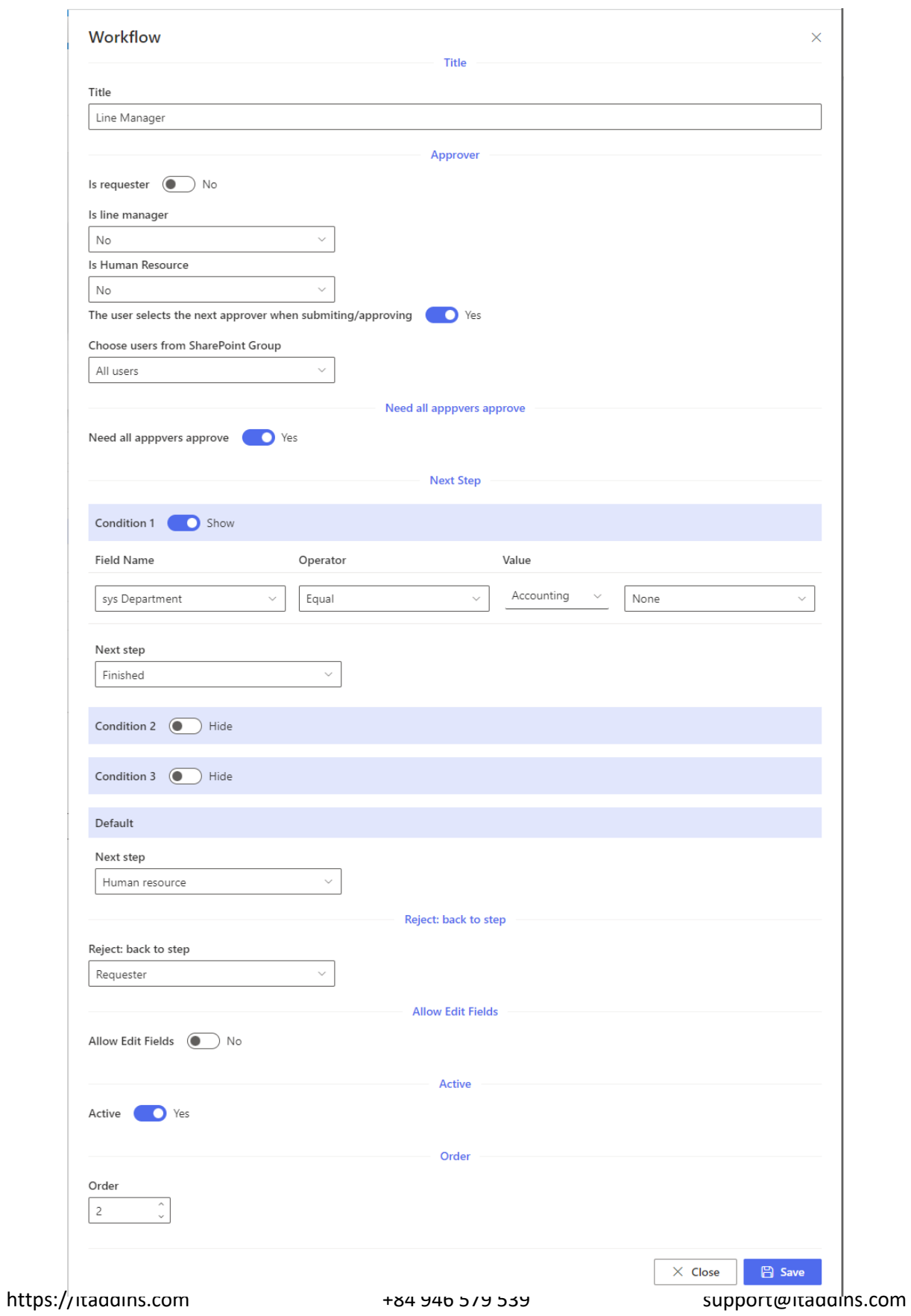

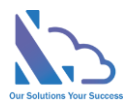

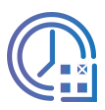

- o Title: The step name
- o In the Approver section, it has 4 options
	- Is Requester: if select is Yes, the approver is the Requester who submitted the timesheet
	- Is Line Manager:
		- No: The app doesn't automatically get the manager. The end-user will choose the next approver
		- From User Info List: The app automatics get the manager who has been configured on the Employees List
		- From Manager of Department: The app automatics get the manager who has been configured in the Departments list
	- **Is Human Resources:** 
		- No: The app doesn't automatically get the human resource. The enduser will choose the next approver
		- From User Info List: The app automatics get the human resource who has been configured on the Employees List
		- From Manager of Department: The app automatics get the human resource who has been configured in the Departments list
	- The user selects the next approver when submitting/approving
		- Yes: The end-user will select the approver when submitting/ Approving the timesheet
		- No: The app will get the approver. There are 2 options
			- o The approver is a SharePoint group. Any member of this group can approve the timesheet
			- o The approver is/are the specific person
- o Need all approvers to approve: The timesheet was sent to 2 approvers.
	- Yes: Need 2 approvers to approve before the timesheet sends to the approver of the next step
	- No: Need only an approver to approve before the timesheet sends to the approver of the next step

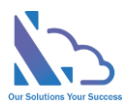

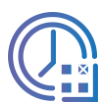

- $\circ$  In the Next Step section, it has 4 options: 3 conditions & 1 default. The priority order: Condition 1 > Condition 2 > Condition 3 > Default. It means if the request hits condition 1, the next step of the process is the next step configured in condition 1. The same with conditions 2 & 3. If the request doesn't hit 3 conditions, it will jump to the default next step
	- 3 conditions: The field name only displays fields that have the type: Number, Dropdown, Lookup, or Yes/No
	- 3 conditions: The next step only displays steps if the next step has:
		- Is requester
		- Is manager
		- Is human resource
		- The user selects the next approver when submitting/approving: No
- $\circ$  In the Reject: back to the step section, this is the step if the approver clicks the reject button
- $\circ$  In the Can Edit section, if Yes the approver can edit fields when approving the request. In the Can edit fields section, choose fields that the approver can edit. If empty, the approver can edit all fields that setup in the Field tab
- o Active section: Don't use the step
- Click on the Save button

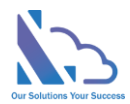

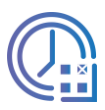

# <span id="page-12-0"></span>Notification Email Template

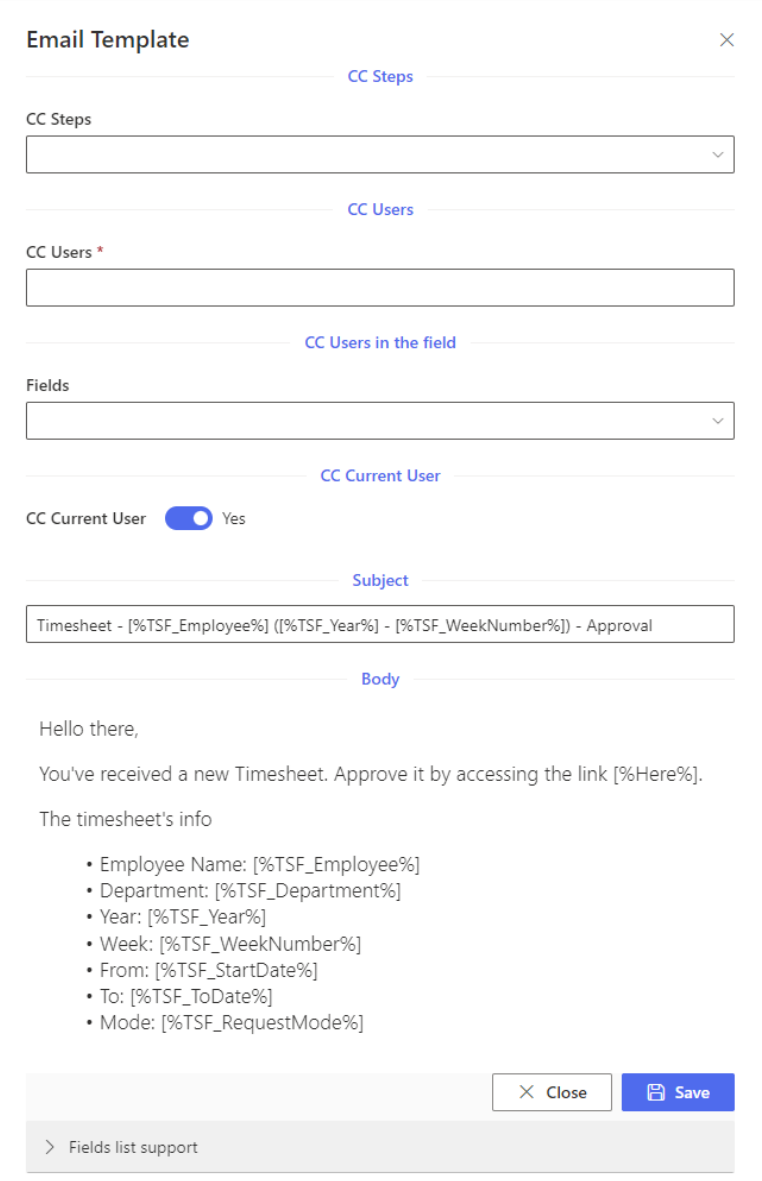

The feature support editing the notification email template when submitting/approving/delegating the timesheet

There are 3 types

- Submit/Approve:
- Reject
- Delegate

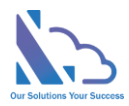

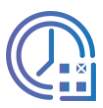

• Open the app, and click on the All Features button. Then click on the Settings section > Workflows

• In the Email Templates column, click on the icon of the email template you want to edit

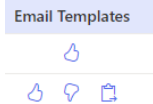

- In the form appearing
	- o CC Steps: CC the person who is the approver of the step
	- o CC Users
	- o CC Fields: CC the users in the field (People field)
	- o CC Current User:
		- Yes: CC the current user who submitting the timesheet
		- No: Don't add the current user to CC
	- o Subject: Refer to the field list support to add the value of the field to the email
	- o Body: Refer to the field list support to add the value of the field to the email
- Fields list support

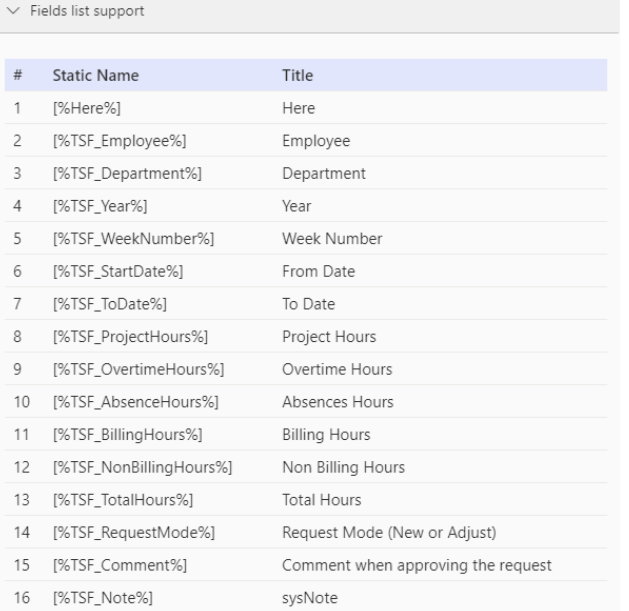

o Note: if copy the field, please copy the field to the notepad first. After that copy it from the notepad to the Subject or body. This step to remove all the HTML tags in the field

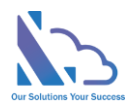

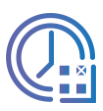

# <span id="page-14-0"></span>General Configurations

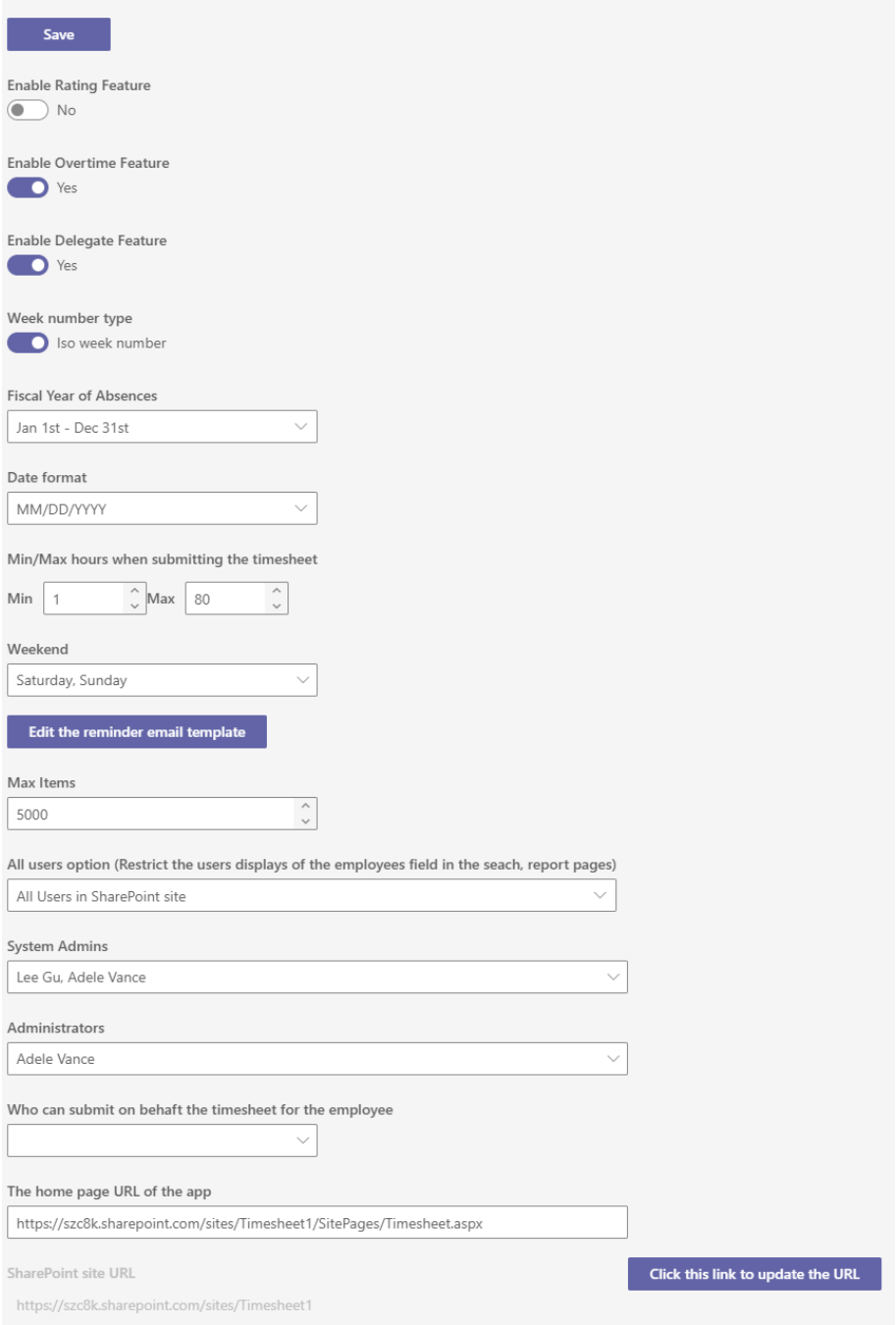

- Open the app, and click on the All Features button. Then click on the Settings section > General Configuration
- Configurations
	- o Enable Rating Feature: If yes, the rating field will display when submitting the timesheet

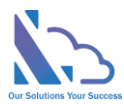

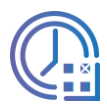

- o Enable Overtime Feature: If yes, the Is Overtime field will display when submitting the timesheet
- o Enable Delegate Feature: If yes, the delegate button will display when the approver approves the timesheet
- o Week Number Type: Iso Week number mode or Simple mode
- o Fiscal Year of Absences
- o Date Format
- o Min/Max hours when submitting the timesheet: The validation min/max hours
- o Weekend
- o Edit the reminder email template
- o Max items: the setting to improve the performance.
- $\circ$  All user options: Restrict the user's displays of the employee's field in the search/report pages
- o System Admin: By default, if the user has full control permission in the SharePoint where the app is installed => the user is a System, Admin. This setting allows adding more
- o Administrator: the user who is the administrator
- $\circ$  Who can submit on behalf the timesheet for the employee: Manager/ Human Resource
- $\circ$  The Home page URL of the app: The SharePoint page URL where the home web part is added. This setting is required if the app used on the MS Teams
- $\circ$  SharePoint site URL: This setting only displays on MS Teams, it allows to change the SharePoint site where the app on MS Team is linked
- Click on the Update Configuration to save any changes. Please refresh the page for changes to take effect

### <span id="page-15-0"></span>**Translations**

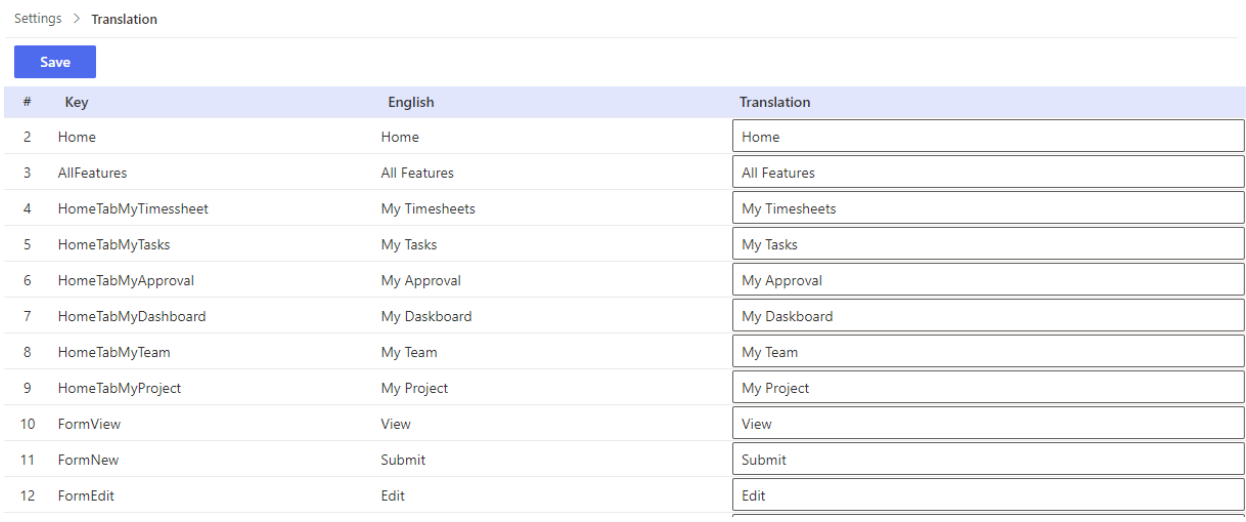

#### The feature support translating English to another language

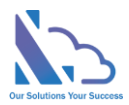

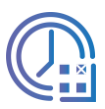

- Open the app, and click on the All Features button. Then click on the Settings section > Translation
- Translate the text
- Click on the Save button to save any changes. Please refresh the page for changes to take effect

### <span id="page-16-0"></span>Advance Permissions

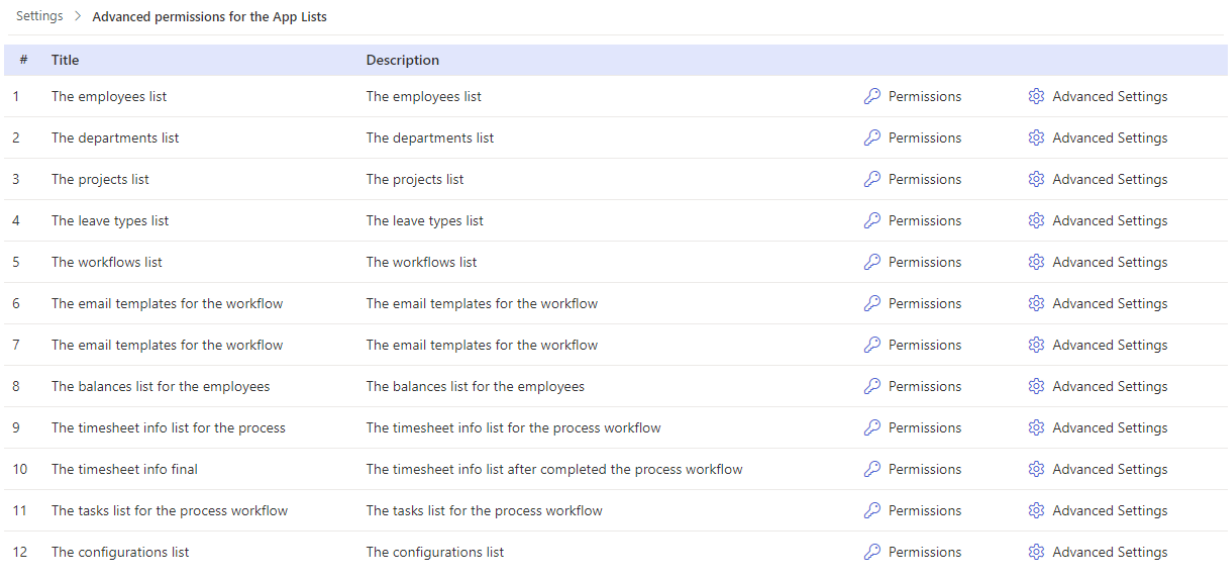

#### <span id="page-16-1"></span>Advance Permission

By default, the user only needs contributor permission on the SharePoint site where the app is installed => the user can use the app

If you want to the app be more secure, you can reset the permission for each SharePoint list where the app stores the data. You should set

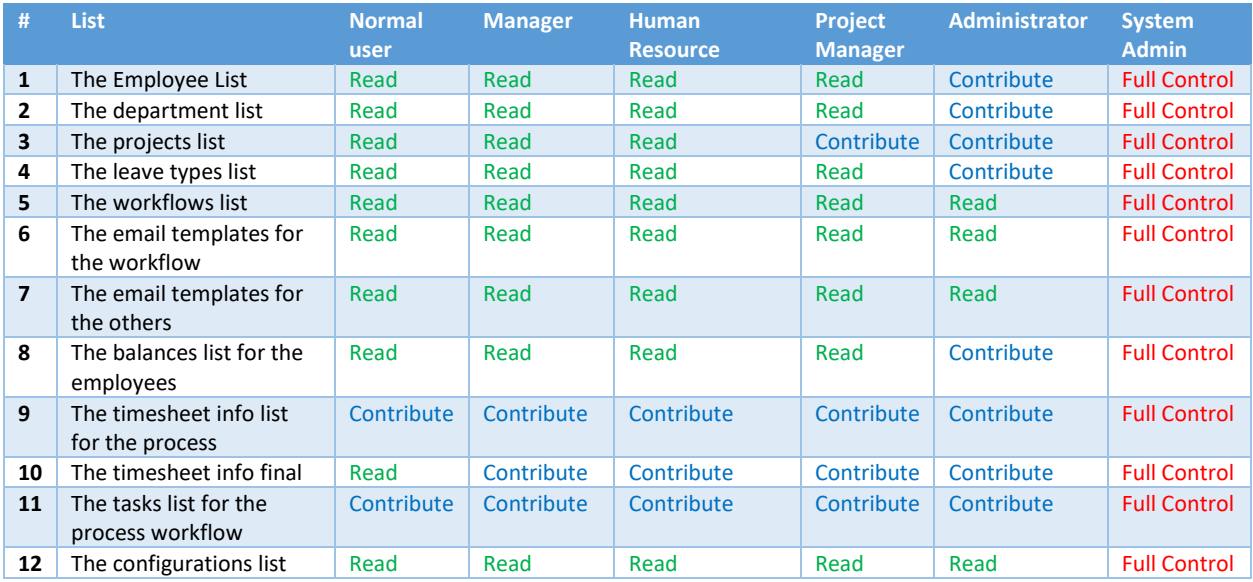

https://ltaddins.com +84 946 579 539 support@ltaddins.com

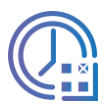

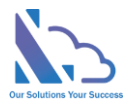

To reset the permission for each SharePoint list, follow the steps below

- Open the app, and click on the All Features button. Then click on the Settings section > Advanced permissions for the app lists
- Click on the key icon of the Permission
- In the panel appearing, click on the Stop Inheriting Permissions in the ribbon

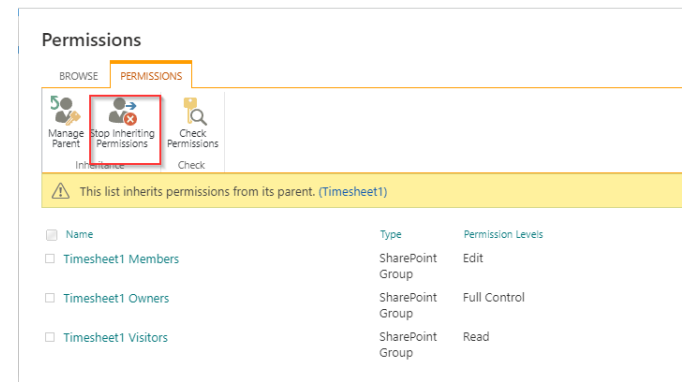

- Select all permissions & click on the Remove User Permissions in the ribbon
- Click on Grant Permission, in the popup appearing

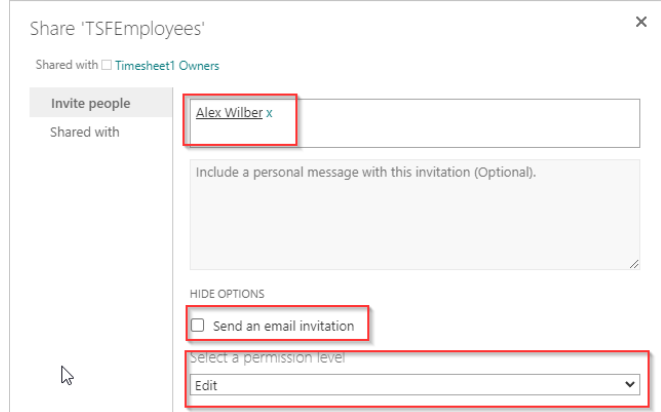

• Add permissions as in the table above. Then click on the Share button

#### <span id="page-17-0"></span>Turn off the recent activity

Something the Recent Activity web part shows the timesheet items. To turn off this, follow the steps below

- Open the app, and click on the All Features button. Then click on the Settings section > Advanced permissions for the app lists
- Click on the setting icon of the Advanced Settings
- In the panel appearing, choose "Allow items from this list to appear in search results?" is No in the Search section

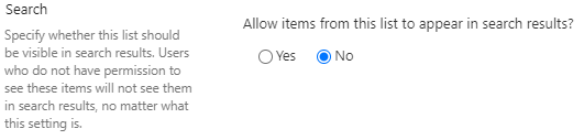

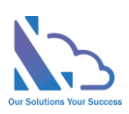

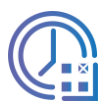

• Click on the Ok button